# **PA5 Programmable Attenuator**

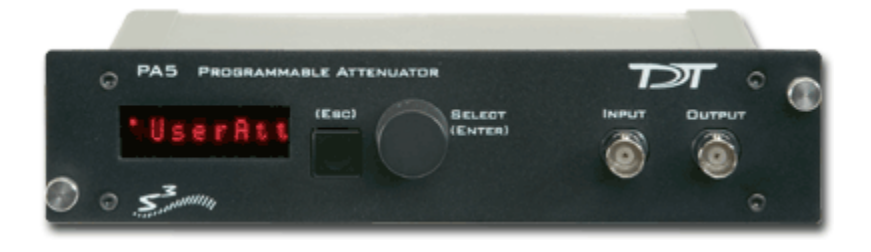

## Overview

The PA5 Programmable Attenuator is a precision device for controlling signal levels over a wide dynamic range, providing 0 to 120 dB of attenuation for signals up to 100 kHz in frequency. The device is fully programmable; however, simple manual operation is also available using front panel controls.

When used **programmatically**, the module may be controlled via TDT's ActiveX Controls, as well as any programming environment that supports ActiveX or programs that allow scripts for implementing ActiveX controls, such as Microsoft Access and Excel. For information about how to control the module programmatically, see the ActiveX Reference Manual.

**When used in manual operation, the attenuation level is adjusted in two modes of operation:**

- The *Atten* mode permits the user to adjust the attenuation level of the signal from 0 to 120 dB in increments of 0.1 dB.
- The UserAtt mode permits the user to adjust the attenuation level of the signal using user-programmed parameters. Before using the UserAtt mode, attenuation parameters must be set up using the UserOps menu.

## **Power and Interface**

The PA5 Programmable Attenuator is powered via the System 3 zBus (ZB1PS) and requires an interface to the PC (Gigabit, Optibit, or USB). Ensure that the ZB1PS chassis housing the PA5 is connected in the interface loop according to the installation instructions for the interface in use.

**Important!** The chassis housing the PA5 must be powered and connected to a PC via the PC interface for BOTH manual and programmed operation.

## Features

## **Display**

Displays the current level of attenuation being applied to the signal or displays the manual operations menu. During manual operation it is used to set up user-defined attenuation parameters and to obtain descriptions for menu items. See ["PA5 Display](#page-9-0)  [Icons" on page 14-12,](#page-9-0) for more information.

## **(ESC) Button**

Exits the manual operations menu items without accepting changes.

## **SELECT (ENTER) Knob**

During manual operation, allows the user to adjust the attenuation applied to the signal. In addition, it allows the user to scroll through the manual operation menus, set up user-defined attenuation parameters, and access descriptions of menu item.

Turn the Select knob to adjust attenuation or view menus. Press and release the knob to make a selection. The module must be in Attn or UserAtt mode to manually adjust attenuation. See ["PA5 Manual Operation " on page 14-4,](#page-1-0) for more information.

### **INPUT BNC**

Source signal input. The maximum input voltage is  $+/-$  10 V peak.

## **OUTPUT BNC**

Attenuated signal output.

## <span id="page-1-0"></span>PA5 Manual Operation

**Important!** The PA5 is powered via the zBus and must be connected to the PC via an interface module during manual operation.

> In manual operation, the PA5 is operated using front panel controls. The menu options are viewed by turning the Select knob and entered by pressing and releasing the knob. The module must first be set to Attn or UserAtt mode to manually adjust attenuation.

### **To access a menu:**

**•** Turn the knob until the name of the desired menu appears on the display, then press and release the knob. The module has two levels of menus.

Top-level menu items are indicated by a single filled box in the upper left corner of the menu display, and sub-menus are indicated with an additional indicator box for each level. Only the UserOps menu item has sub-menu items. See ["PA5 Display Icons" on page 14-12,](#page-9-0) for more information.

**For a definition of each menu item:**

**•** Turn the **Select** knob until the name of the menu appears on the display, then press and hold down the **Select** knob. A description of the menu function will scroll across the display.

### **To exit a menu without changing settings:**

**•** Press and release the **ESC** button.

### **Operation in** *Atten* **Mode**

In Atten mode, the user sets the desired level of attenuation with the Select knob. When the unit is powered on, it defaults to the Atten mode with 0.0 dB of attenuation.

### **To use Atten mode:**

**•** Turn the **Select** knob until Atten appears on the display, then press and release the **Select** knob.

A small letter "A" appears in the upper left corner of the display, indicating the unit is in Atten mode, and a decibel reading appears on the right side of the display. See ["PA5 Display Icons" on page 14-12](#page-9-0), for more information.

**•** Turn the **Select** knob to adjust attenuation in 0.1 dB increments.

### **Operation in** *UserAtt* **Mode**

In UserAtt mode, the user can adjust the attenuation level of the signal using userprogrammed parameters available in the UserOps menu. Users can also save common parameter configurations in the PA5's nonvolatile memory. See ["Using Preset](#page-7-0)  [Configurations" on page 14-10](#page-7-0), for more information.

### **To use UserAtt mode:**

1. Turn the **Select** knob until UserAtt appears on the display, then press and release the **Select** knob.

A small letter "U" appears in the upper left corner of the display, indicating the unit is in *UserAtten* mode, and a decibel reading appears on the right side of the display. See ["PA5 Display Icons" on page 14-12,](#page-9-0) for more information.

2. Turn the **Select** knob to adjust attenuation according the current user programmable parameters (available in the UserOps menu). The default settings include a step size of 3.0 dB and dynamic update mode.

**Note:** When the Update attenuation parameter is set to Manual, the intensity of the display will dim as the user turns the knob—this indicates that the changes have not been applied to the output signal. The user must press and release the Select knob to apply attenuation changes to the output signal.

### **To access the UserOps menu:**

- 1. Turn the **Select** knob until **UserOps** appears on the display.
- 2. Press and release the **Select** knob.
- 3. Set the *UserOps* parameters as desired.

To set parameters such as step size (StpSize), update mode (Update), minimum attenuation (AbsMin), base attenuation (BaseAtt), and reference value (Refrnce); turn the Select knob to the desired value and then press and release to save changes.

4. To exit any menu without saving parameter changes, press and release the **ESC** button before the settings are saved.

### **About UserAtten Mode Parameters**

In UserAtten Mode, the user may set parameters such as step size  $(StpSize)$ , update mode  $(Update)$ , and minimum attenuation  $(AbsMin)$ . The scale can be adjusted using the base attenuation ( $BaseAtt$ ) and reference value ( $Refince$ ) parameters. Both base attenuation and reference can be used simultaneously, producing an actual attenuation equal to (Refrnce+BaseAtt-dial setting). See "PA5 [Manual Operation " on page 14-4](#page-1-0), for more information.

### **BaseAtt‐‐Base Attenuation**

Adds a fixed attenuation value, shifting the scale down and allowing attenuation to be displayed relative to this base level (useful for calibrating signals played over varying transducers). See ["Setting Base Attenuation" on page 14-8](#page-5-0), for more information.

### *StpSize‐‐Step Size*

Sets the increments in which attenuation is applied to the signal when using the Select knob.

#### *Refrnce—Reference*

Sets a reference value used to "flip" the scale of the display (useful for displaying actual signal level on the front panel of the PA5). May be used only when the intensity of the input signal is known. See ["Setting a Reference Value " on](#page-7-1)  [page 14-10](#page-7-1), for more information.

### *Update—Update*

Determines whether attenuation changes dynamically as the selector knob is turned or only after pressing enter to select the current value.

#### *AbsMin‐‐Minimum Attenuation*

Sets the minimum level of attenuation the user can apply to the signal (to avoid accidentally presenting excessively loud signals).

## PA5 Manual Operation Menus

#### **To access a menu:**

**•** Turn the knob until the name of the desired menu appears on the display, then press and release the knob. The module has two levels of menus.

Top-level menu items are indicated by a single filled box in the upper left corner of the menu display, and sub-menus are indicated with an additional indicator box for each level. Only the UserOps menu item has sub-menu items.

### **For a definition of each menu item:**

**•** Turn the Select knob until the name of the menu appears on the display, then press and hold down the Select knob. A description of the menu function will scroll across the display.

### **To exit a menu without changing settings:**

**•** Press and release the **ESC** button.

### **PA5 Top Level Menu**

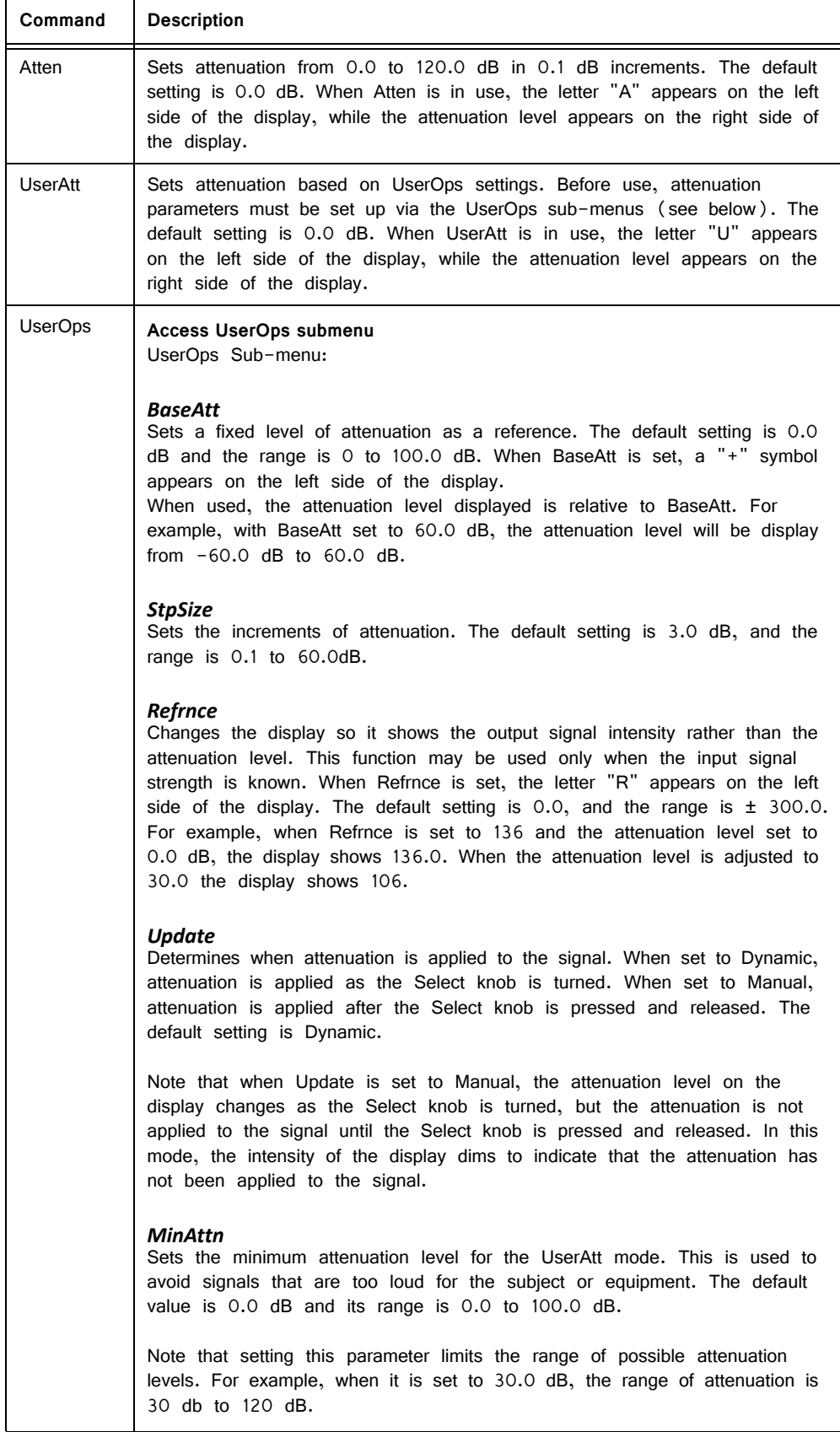

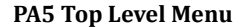

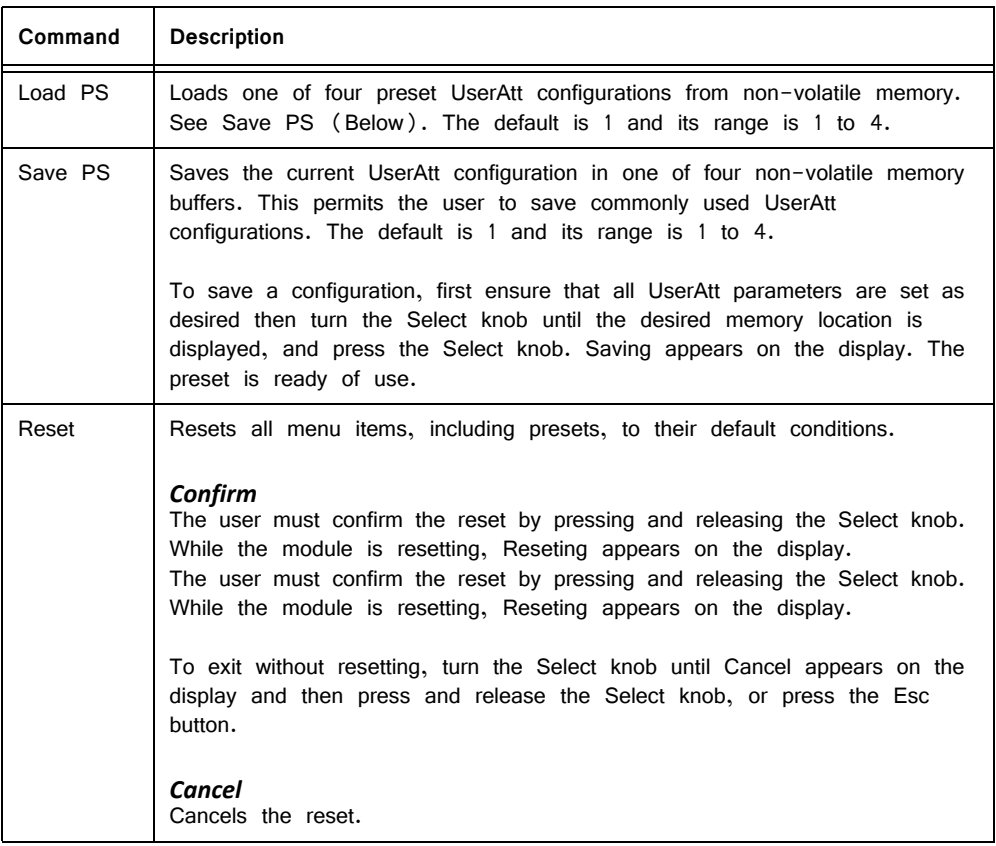

### <span id="page-5-0"></span>**Setting Base Attenuation**

When operating the PA5 manually in User Attenuation (UserAtt) mode, the Base Attenuation (BaseAtt) parameter can be used to apply a fixed attenuation level to the signal. Any additional attenuation to the signal is displayed relative to this base level within a range of 0 to 120 dB. For example: if the BaseAtt is set to 6 dB, when the user sets the attenuation to 3 dB the actual attenuation applied is 9 dB. This feature can be used to calibrate a number of different experimental setups, attenuating each by a different base attenuation so as to provide identical signal levels when each is set to 0.0 dB UserAtt.

When this feature is in use, a "+" symbol is displayed on the left side of the display. Note that the Base Attenuation and Reference parameters can be used simultaneously. When both of these features are in use, the letter "R" and a "+" symbol are displayed on the left side of the display. See ["PA5 Display Icons" on](#page-9-0)  [page 14-12](#page-9-0), for more information.

### **To set the base attenuation:**

- 1. Access the UserAtt mode, by turning the **Select** knob until UserAtt appears on the display, then pressing and releasing the knob.
- 2. Access the UserOps menu, and turn the **Select** knob until BaseAtt appears on the display.
- 3. Press and release the **Select** knob. 0.0 dB appears on the display.
- 4. Turn the **Select** knob until the display shows the desired level of attenuation.
- 5. Press and release the **Select** knob. The level is saved and BaseAtt appears on the display.

6. To exit the UserOps menu, press and release the **ESC** button again.

### **Example 1: Adding Speaker Calibration Attenuation**

A user wishes to equilibrate the level of stimuli applied to two different loudspeakers. Speaker #2 is 7.3 dB louder at the frequency of interest than speaker #1. This example requires the use of two PA5 programmable attenuators.

To more directly compare thresholds measured with both loudspeakers, set the BaseAtt parameter for speaker #1 to  $0.0$  dB and set the BaseAtt parameter for speaker  $#2$  to 7.3 dB, so that the signal level delivered for a given UserAtt is the same for both loudspeakers. Actual attenuation versus displayed levels is shown in the following table.

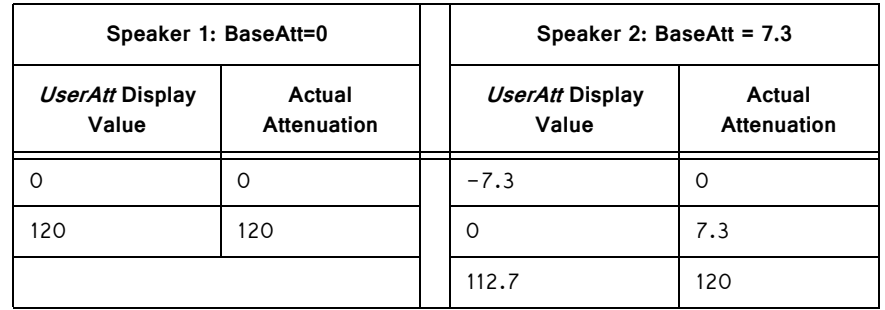

### **Example 2: Multiple Signals of Varying Levels**

The base attenuation feature is also useful when working with multiple signals of varying levels. BaseAtt can be configured so the intensity of each signal input is identical at 0.0 dB. When working with three signals 30, 34, and 36 dB SPL, the BaseAtt parameters are set and the actual versus displayed value of attenuation are shown in the table below.

This example requires three PA5 programmable attenuators.

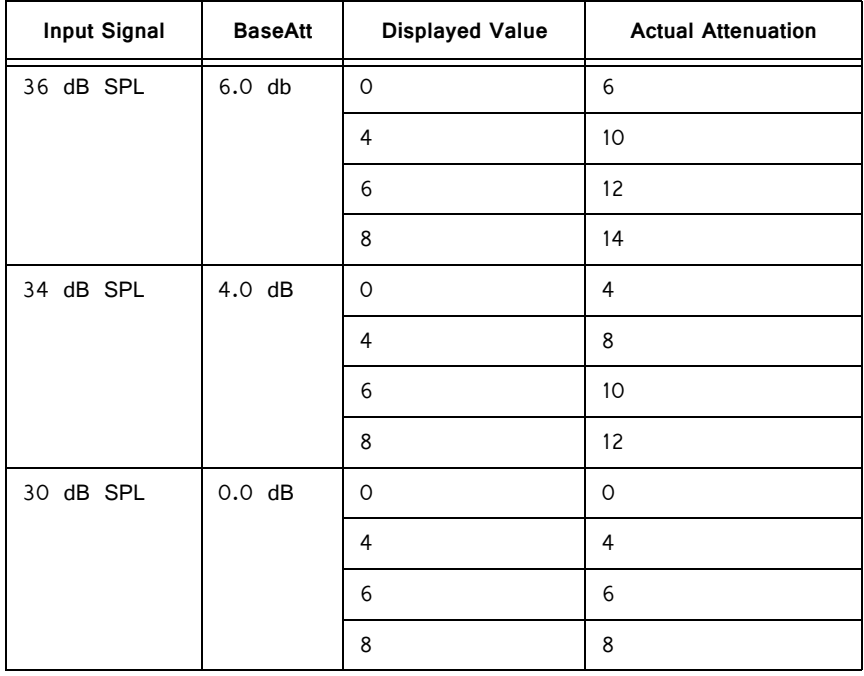

## <span id="page-7-1"></span>**Setting a Reference Value**

The Reference parameter is used to display the intensity of the output signal. This parameter can be used only when the strength of the input signal is known. This serves to "flip" the scale, displaying larger numbers for smaller attenuation values.

When in use, a letter "R" is displayed on the left side of the display. Note that the Base Attenuation and Reference parameters can be used simultaneously. When both of these features are in use, the letter  $H^{\prime\prime}$  and a "+" symbol are displayed on the left side of the display. See ["PA5 Display Icons" on page 14-12,](#page-9-0) for more information.

### **To set the Reference parameter:**

- 1. Access the UserOps menu, and turn the **Select** knob until Refrnce appears on the display.
- 2. Press and release the **Select** knob. 0.0 dB appears on the display.
- 3. Turn the **Select** knob until the display shows the desired level.
- 4. Press and release the **Select** knob. The reference is saved.
- 5. To exit the UserOps menu, press and release the **ESC** button.

### **Example 1: Displaying Signal Level in SPL**

A user wishes to use the PA5 to display the signal level in dB Sound Pressure Level (SPL) for the frequency of interest. Measurements with a sound level meter show a sound level of 96.4 dB SPL with 0.0 dB of attenuation in the PA5. The user sets the Refrnce parameter to 96.4.

The actual attenuation versus the displayed value is as follows:

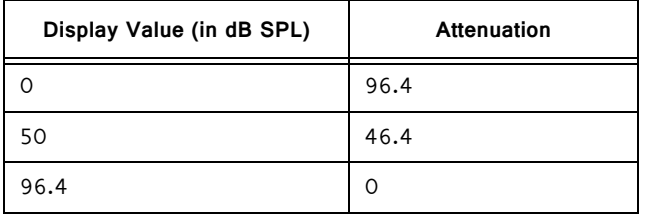

### **Example 2: Combining Reference and Base Attenuation**

When the Reference parameter is set to 110 dB and the Base Attenuation parameter is set to 6.0 dB, the actual attenuation versus displayed value is as follows:

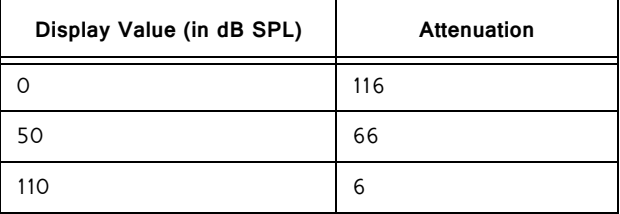

### <span id="page-7-0"></span>**Using Preset Configurations**

The PA5 Programmable Attenuator allows users to save four unique User Operation configurations that may be used in UserAttn mode. These configurations may include any of the UserOps parameters (such as step size, base attenuation, and minimum attenuation). Before a configuration can be loaded, it must be set up via the UserOps menu and saved via the SavePS menu.

## **Saving Preset Configurations**

 WARNING: This procedure overwrites the contents of the selected preset location. Be certain that the existing configuration is not needed before continuing.

Before a configuration can be saved, it must be set up via the UserOps menu. Once the configuration is set up as desired, save the configuration by performing the following:

- 1. At any top-level menu, turn the **Select** knob until SavePS appears on the display.
- 2. Press and release the **Select** knob. Preset-1 appears on the display.
- 3. Turn the **Select** knob until the desired preset location is displayed and then press and release the **Select** knob.

Saving appears on the display and then Atten appears on the display.

The configuration is saved.

## **Loading Preset Configurations**

When a configuration has been set up via the *UserOps* menu and saved via the SavePS menu, load the configuration by performing the following:

- 1. Turn the **Select** knob until *LoadPS* appears on the display.
- 2. Press and release the **Select** knob. Preset-1 appears on the display.
- 3. Turn the **Select** knob until the desired preset location is displayed, and then press and release the **Select** knob.

Loading appears on the display and then  $Attn$  appears on the display.

The configuration is loaded.

# <span id="page-9-0"></span>PA5 Display Icons

## **Menu Level Icons**

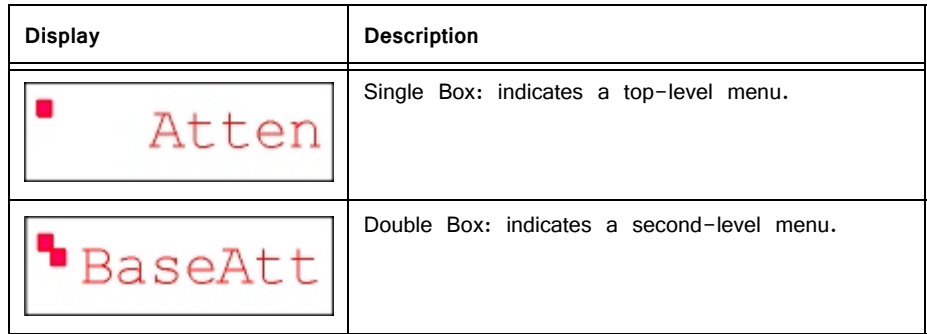

## **Attenuation Mode Icons**

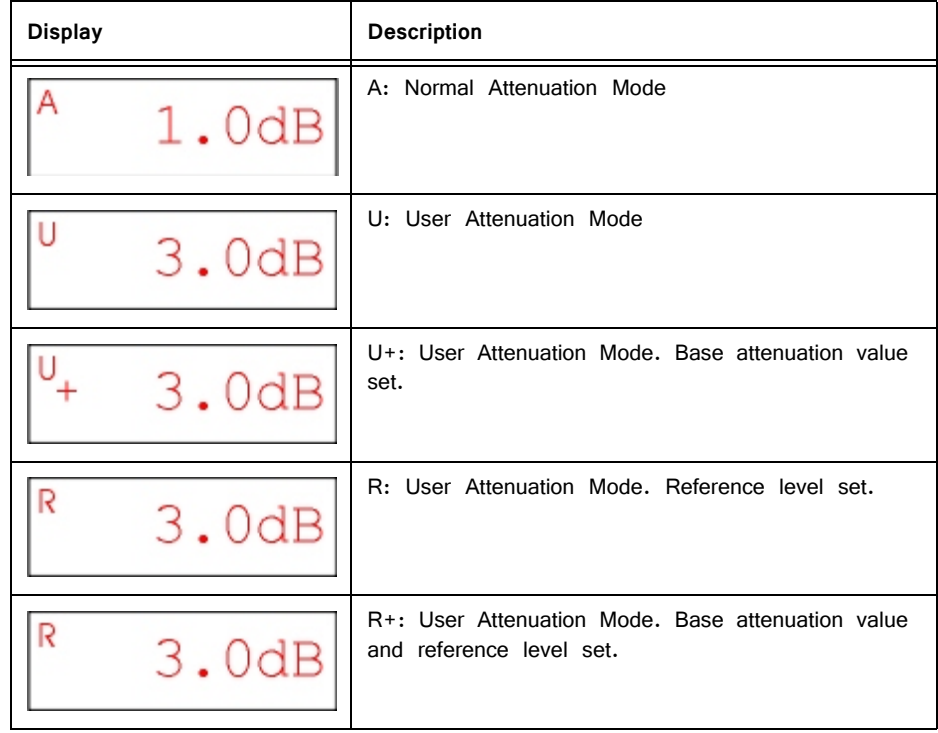

# PA5 Technical Specifications

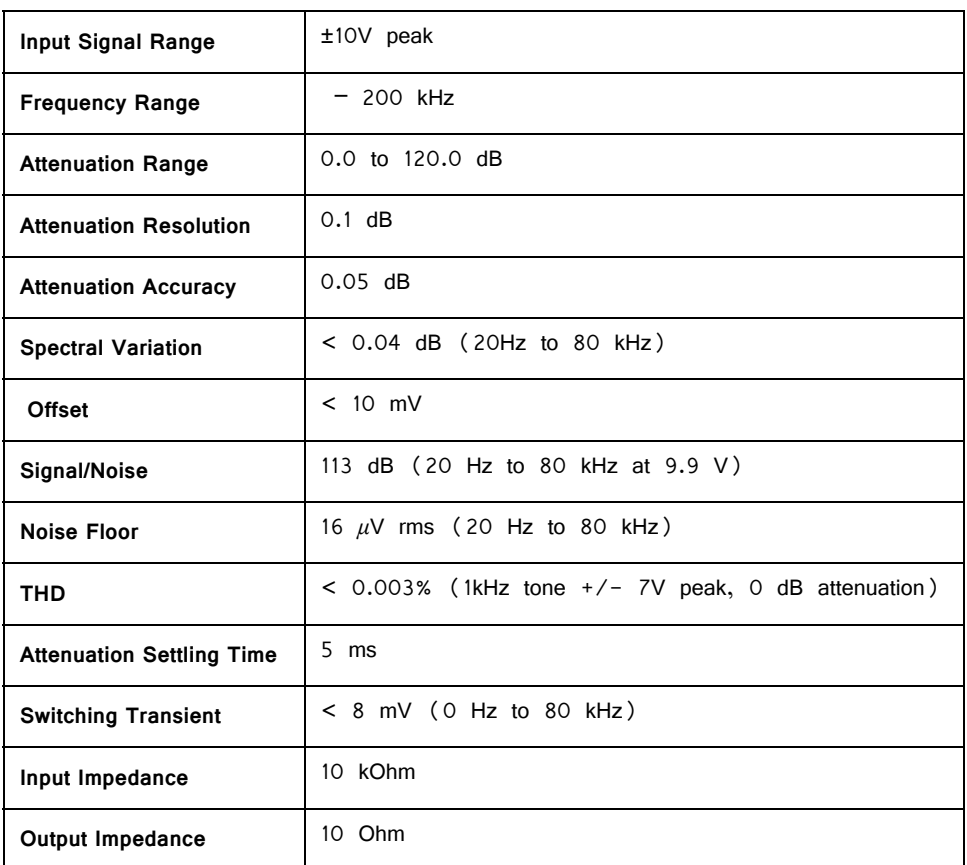

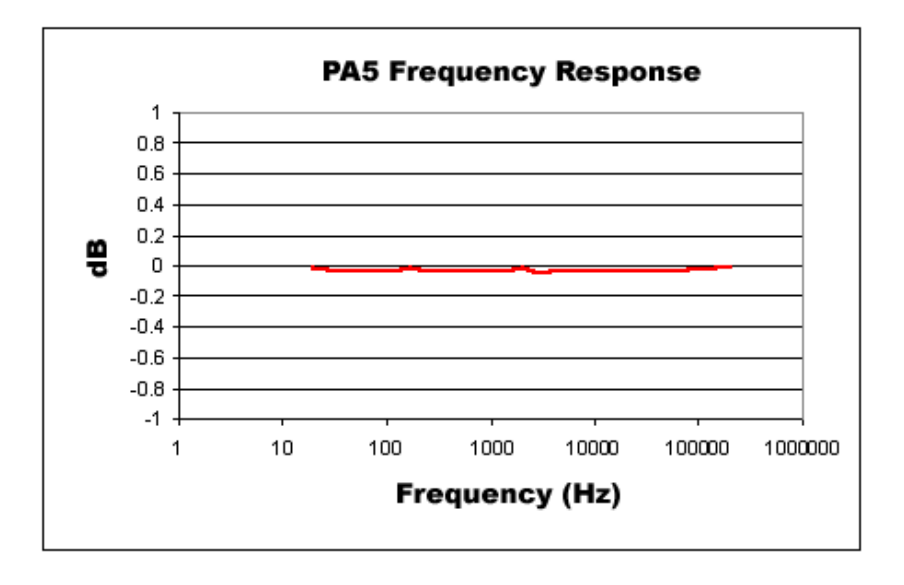

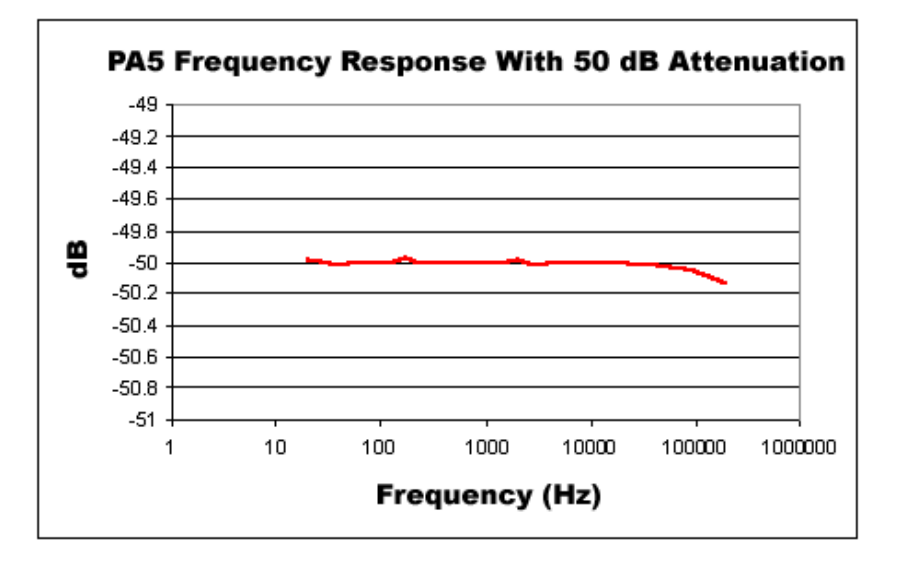

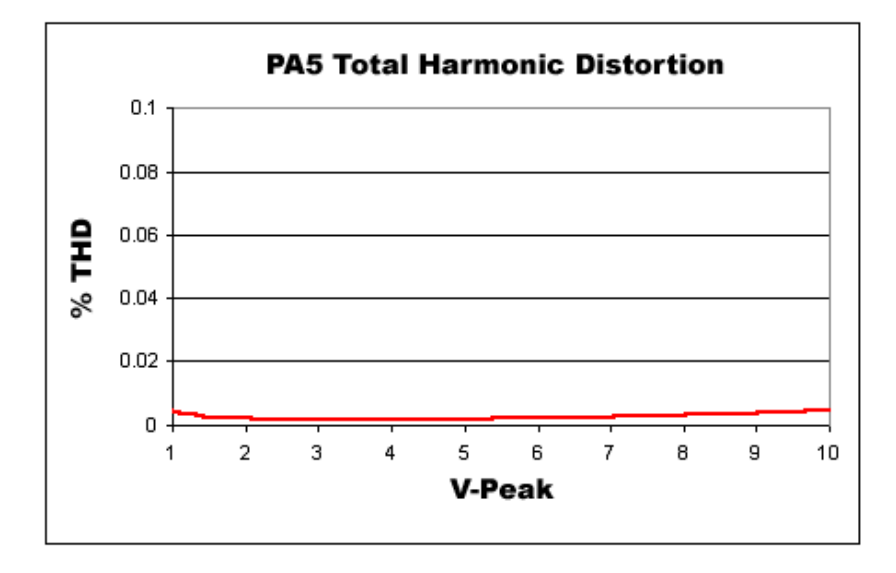